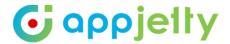

# **USER MANUAL**

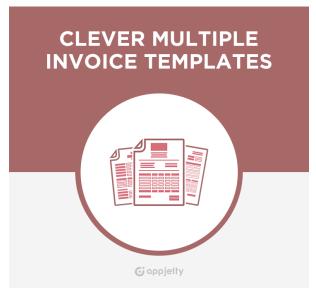

# Clever Multiple Invoice Templates

Version: 2.2

Compatibility:

Odoo 8.x, 9.x, 10.x, 11.x, 12.x

## **TABLE OF CONTENTS**

| Introduction1                                 |
|-----------------------------------------------|
| Benefits of Clever Multiple Invoice Templates |
| 1                                             |
| Installation2                                 |
| Installation Steps2                           |
| App Configuration5                            |
| Points to Note16                              |
| Contact Us16                                  |

# Introduction

AppJetty has introduced an excellent app for maintaining invoices seamlessly. Clever Multiple Invoice Templates App will aid you in maintaining and representing your reports efficiently. Admin can set layout of the invoices in multiple ways. It also lets the admin attach the extra content in the report in various file formats like jpg, png, pdf, doc, docx, ppt, pptx, xlsx and txt.

The app provides you with 8 types of in-built templates. Admin can use any of these templates or customize them the way they want. Admin can set text colors, company details, logos and add product description in the invoices along with the payment details and notes. They can choose different colors with a color picker and display a unique barcode for each of the invoices. Admin can also set a desired signature in the report along with the Watermarks in various forms like Text, Image and Status.

# **Benefits of Clever Multiple Invoice Templates**

- Manage Styles of All Fields in Invoices
- Numerous Templates Styles
- Easy Configurable Invoice Templates
- Configurable Invoice Styles for Each Customers
- Print Invoices in Various Languages
- Add Watermark in Invoices
- Display Payment Details in Invoices
- Display Product Details in Invoices
- Add Authorized Signature in Invoices
- Unique Barcode for each Invoices

# Installation

## **Installation Steps**

- Download and extract the zip file.
- Check your Odoo add-ons path.
  - It should be same as defined in the Odoo Config file.
  - Config files are mostly saved in/etc folder. For e.g. /etc/odoo.conf
  - Open Config file:
    - Give the command: sudo/etc/odoo.conf
    - Config file content: addons\_path = /opt/odoo/addons
- Open Terminal and go to download location
  - For e.g. if the download location path is: /home/odoo/Downloads then the command to be written in the terminal would be: cd/home/odoo/Downloads
- Copy download modules to addons path
  - Give the below mentioned commands to perform copy operation:
    - \$cd /home/odoo/Downloads/biztech\_report\_template
    - \$cd v8
    - \$sudocp biztech\_report\_template/opt/odoo/addons
- Restart Odoo server
- Login with the admin credentials in your odoo instance

#### **USER MANUAL – Clever Multiple Invoice Templates**

- Go to Settings/Update Module List.
  - Click on 'Update' button.

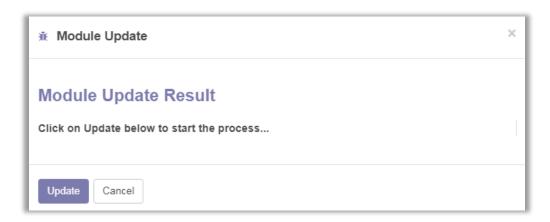

- Go to Apps
  - Remove search filter.

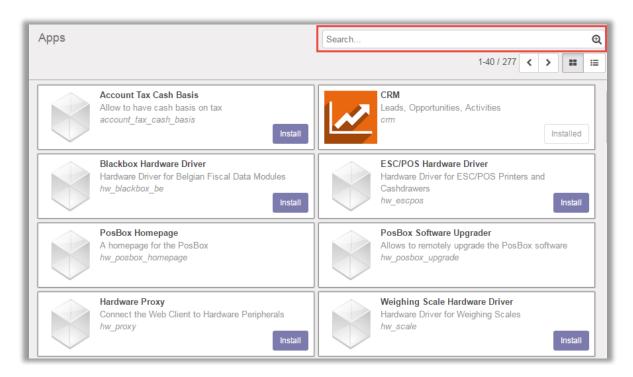

#### **USER MANUAL – Clever Multiple Invoice Templates**

- Enter module name in the search box provided in the top right corner of the page. For e.g. here write "Clever Multiple Invoice Template".
- Click on 'Install' button.

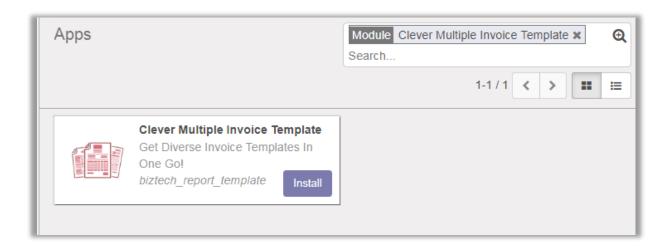

# **App Configuration**

#### **Configuring Invoice Template**

- Go to **Settings** -> **Companies**.
- Select Your Company and click on 'Report Configurations'. Click on 'Edit' to Edit the Template.

#### **Set Default Template Settings**

• To set the default template for the Invoice, navigate to 'Default Template Settings' and choose the default template from 'Invoice Template'.

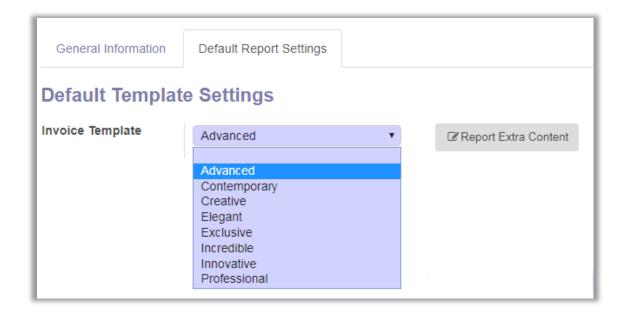

#### **Set Default Template Configuration**

• To set the Default Template Configuration, navigate to 'Default Report Settings' section and manage the following options:

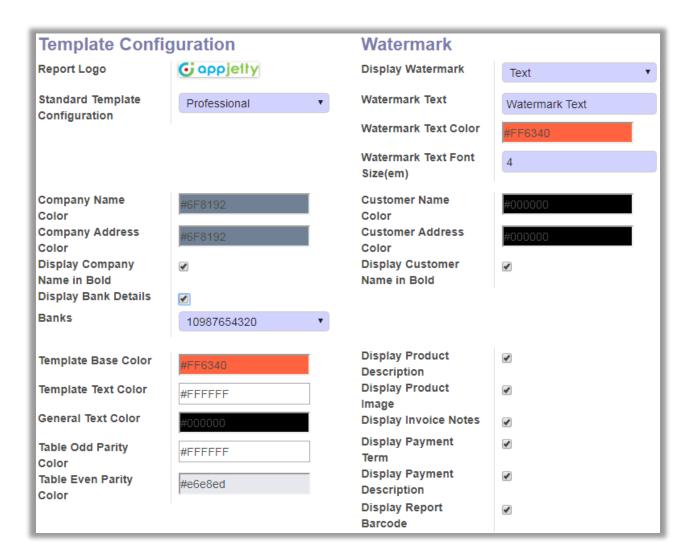

- Report Logo: Set the Report Logo for the Invoices.
- Default Invoice Template: Set the Invoice Template from following 8 Options:
  - Advanced
  - Contemporary
  - Elegant
  - Creative
  - Professional
  - Advanced
  - Exclusive
  - Incredible
  - Innovative

#### **USER MANUAL – Clever Multiple Invoice Templates**

- **Template Base Color:** Set the Template Base Color for the Invoices.
- **Template Text Color:** Set the Template Text Color for the Invoices.
- General Text Color: Set the General Text Color for the Invoices.
- Company Name Color: Set the Company Name Color for the Invoices.
- Company Address Color: Set the Company Address Color for the Invoices.
- Display Company Name in Bold: Enable 'Display Company Name in Bold' to display Company Name in Bold.
- Display Bank Details: Check the checkbox to display the Bank Details in the Invoices.
  - **Bank:** Choose the Bank number whose details are to be displayed in the Invoices.
- Table Odd Parity Color: Set Table Odd Parity Color for the Invoices.
- Table Even Parity Color: Set Table Even Parity Color for the Invoices.
- Customer Name Color: Set the Customer Name Color for the Invoice.
- Customer Address Color: Set the Customer Address Color for the Invoices.
- Display Customer Name in Bold: Enable 'Display Customer Name in Bold' to display Customer Name in Bold.
- Display Product Description: Enable 'Display Product Description' to display product description on invoice.
- Display Product Image: Enable 'Display Product Image' to display product image in the invoices.
- Display Amount in Word: Check the checkbox to display the total amount in words in the invoices.
- Display Order Notes: Check the checkbox to display the order notes in the invoices.
- Display Payment Notes: Check the checkbox to display the Payment Notes in the Invoices.
- Display Payment Description: Check the checkbox to display the Payment Description in the Invoices.
- Display Report Barcode: Check the checkbox to display the unique barcode in each of the Invoices

#### **Manage Watermark Settings**

- **Display Watermark:** Choose the type of watermark you want to displayed in the Invoices. There are mainly 3 types of Watermark types:
  - **Text:** To display the desired text as the Watermark in the Reports.
    - Watermark Text: Set the text you want to display in the Watermark.
    - Watermark Text Color: Set the color you want to display in the Watermark.

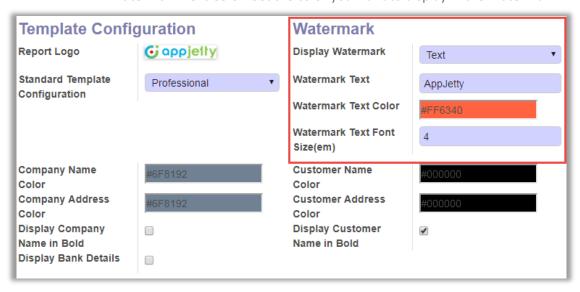

- Status: To display the status of Invoices as the Watermark.
- Logo: To display the logo as Watermark in the Reports
  - Report Watermark Logo: Set Watermark for the Invoices.
- Admin can choose any color for the editable text fields with the color picker.

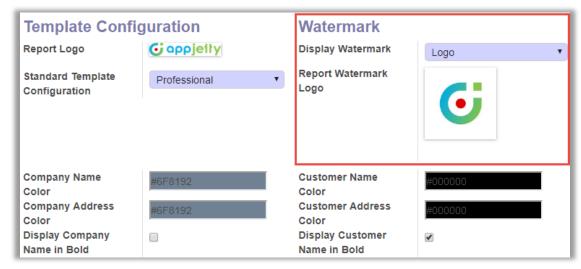

NOTE: Watermark Text and Watermark Status feature is not provided for Odoo v8.0

#### **Report Font Settings:**

- Report Font: Choose the type of font you want to use for the Invoices.
- Report Font Size(px): Choose the font size for the content of Invoices Report.

#### **Report Footer Settings:**

- **Report Footer:** Choose the type of footer you want to display in the Invoices Report. There are mainly two types of report footer:
  - Standard
  - Multi Columns Footer

#### **Manage Signature for Reports:**

- **Display Signature:** Check the checkbox to display the authorized signature in the Invoices Reports.
  - **Signature:** Upload the image you want to display in the Invoices Templates Reports as the Signature.

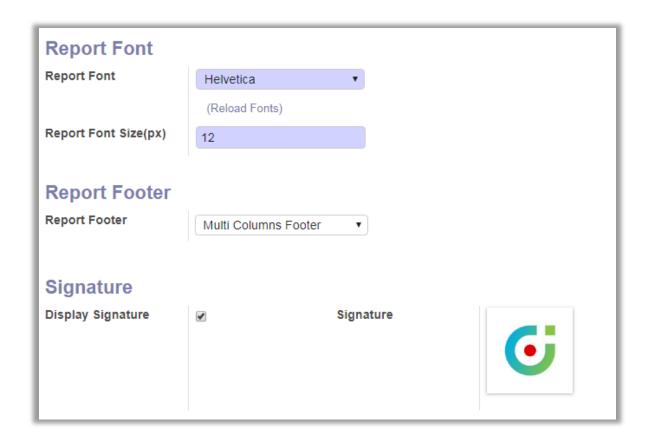

#### **Add Extra Content in Reports**

- To add extra content in the Reports, click on 'Report Extra Content' button. By clicking on it, you will be redirected to the 'Report Extra Content' window.
- Now, click on 'Create' button to upload the extra content of the report. Thereafter, choose the type of report from the 'Report Type' dropdown list, choose the company from 'Company' dropdown list and upload the extra content file from 'Append Extra Content'.

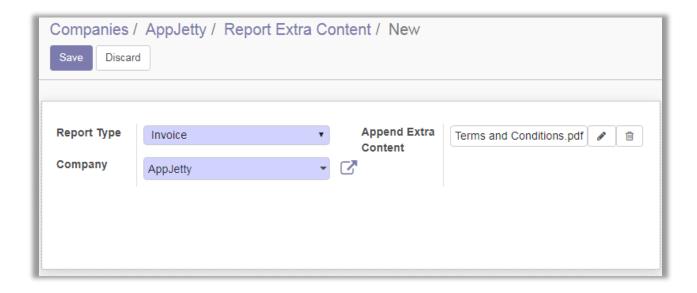

#### **Setting Different Template for Customers**

- Go to Sales -> Customers.
- Select the customer for whom you want to set template and click on 'Edit' to set the default template for the selected customer.
- Now click on 'Report Configurations' and choose default template for Invoices from 'Invoice
  Template' dropdown list under Invoice Template' section.

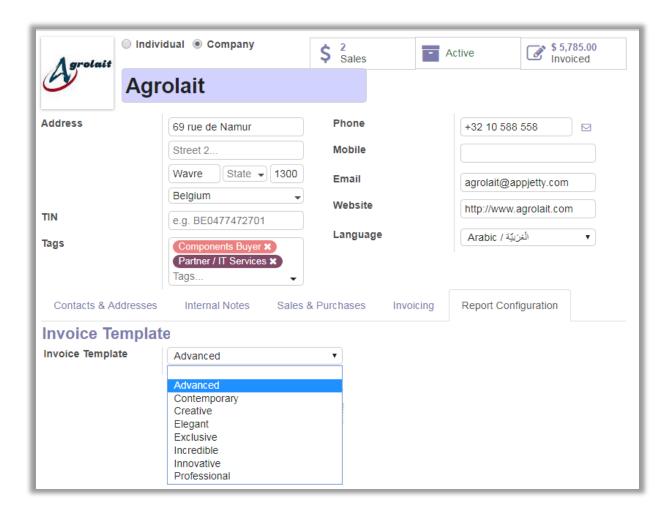

#### **Printing the Reports**

#### **Printing Invoices**

- Go to Accounting -> Customer Invoices.
- Select any Invoice that is to be printed.
- Click on 'Print' dropdown list and choose 'Duplicate' option to print the invoice.

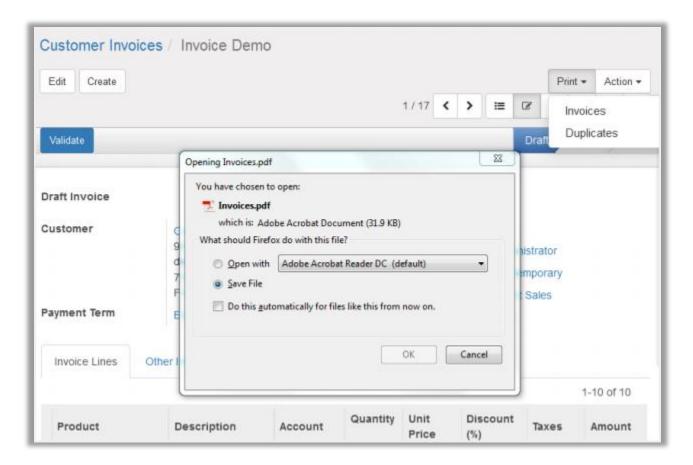

#### **Print Invoices in Various Languages**

 With Clever Multiple Invoice Templates admin will be able to print report in various languages like French, Danish, Dutch, Spanish, Italian, Latvian / Latviešu valoda, Norwegian Bokmål / Norsk bokmål, Dutch / Nederland's, Polish, Portuguese (BR) / Portuguese (BR) and Russian based on yours or your customer's preferred language.

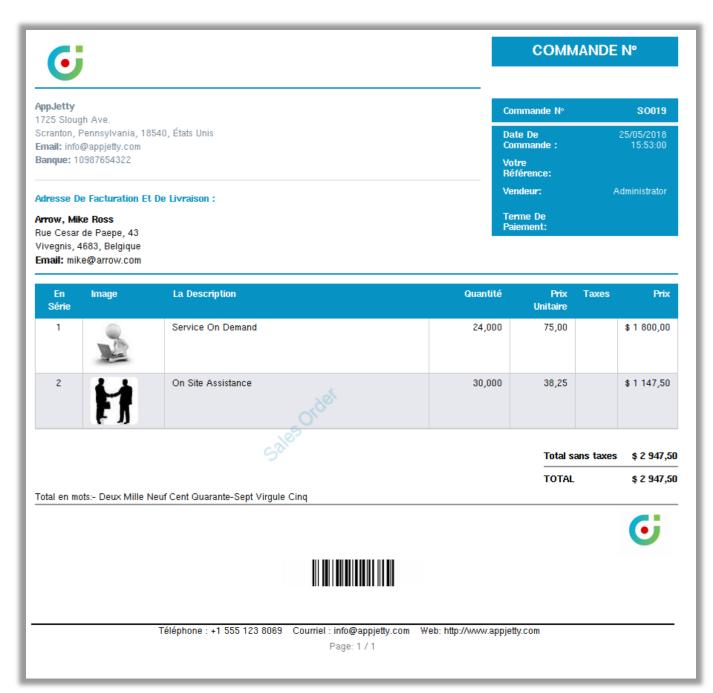

### **Keep a Track of Payment History**

• Admin has the facility to stay up-to-date with all the payments provided by customer for the products bill with Clever Multiple Invoice Templates.

| Sr. | Description                                                                                                    |        | Qunatity | Unit Price 1   | axes Price    |
|-----|----------------------------------------------------------------------------------------------------|--------|----------|----------------|---------------|
| 1   | [A2323] IPad Retina Display<br>7.9-Inch (Diagonal) LED-Backlit, 1280<br>Dual-Core A5 With Quad-Core Graph<br>FaceTime HD Camera, 1.2 MP Photo | ics    | 100.000  | 750.00         | \$ 75,000.00  |
| 2   | [BASICCOMP] Basic Computer<br>Dvorak Keyboard<br>Left-Handed Mouse                                                                            |        | 1.000    | 23,500.00      | \$ 23,500.00  |
| 3   | [GRAPs/W] GrapWorks Software<br>Full Featured Image Editing Software                                                                          |        | 1.000    | 173.00         | \$ 173.00     |
| 4   | [DSKLM12] Desktop Lamp                                                                                                    |        | 1.000    | 180.00         | \$ 180.00     |
| 5   | [DELL15] Dell Inspiron Laptop Withou                                                                                                    | t OS   | 1.000    | 44,000.00      | \$ 44,000.00  |
| 6   | [INK] Ink Cartridge                                                                                                    |        | 1.000    | 65.00          | \$ 65.00      |
| 7   | [M-Opt] Mouse, Optical                                                                                                    |        | 1.000    | 14.00          | \$ 14.00      |
| 8   | [TONER] Toner Cartridge                                                                                                    |        | 1.000    | 70.00          | \$ 70.00      |
|     |                                                                                                    |        | SubTotal |                | \$ 143,002.00 |
|     |                                                                                                    |        | Taxes    |                | \$ 0.0        |
|     |                                                                                                    |        | TOTAL    |                | \$ 143,002.00 |
| /me | nt History                                                                                                    |        |          |                |               |
| ir. | Date                                                                                                    | Method |          | Ref.           | Amount        |
|     | 20-04-16                                                                                                    | Cash   |          | CSH1/2016/0004 | 4 50000.0\$   |

#### **Bifurcate Duplicate Bills**

• When duplicate invoices are generated, **DUPLICATE** will be displayed on the top header.

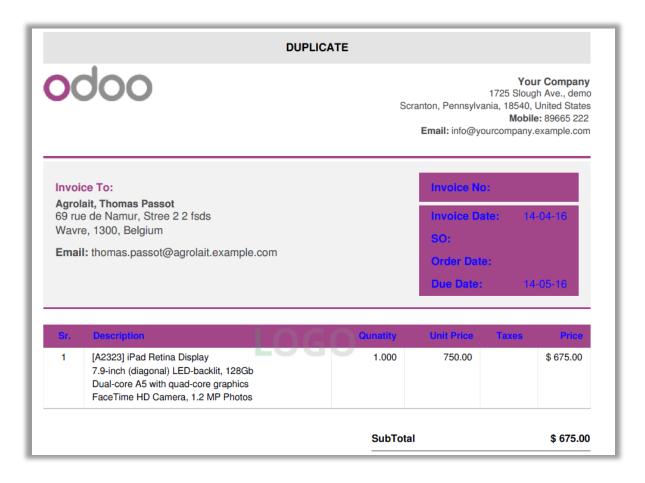

## **Points to Note**

- Extra Content can only be appended in jpg, png, pdf, doc, docx, ppt, pptx, xlsx, and txt format only.
- Watermark Text, Watermark Status and Duplicate features are not provided for Odoo v8.0.
- To add the Report Extra Content, you must also install pip3, tempfile, img2pdf, subprocess, fpdf, and contextlib.

## **Contact Us**

We simplify your business, offer unique business solution in digital web and IT landscapes.

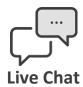

- Get instant support with our Live Chat.
- Visit our product page at:
   https://www.appjetty.com/odoo-clever-multiple-invoice-template.htm
   and click on the Live Chat button for instant support.

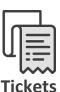

- Raise tickets for your specific question!
- Send an email to <u>support@appjetty.com</u>
  or you can login to my account
  <u>www.appjetty.com</u> and click on My Support Tickets on your account dashboard,
  to get answers to your specific questions.

#### **Customization:**

If you would like to customize or discuss about additional feature for **Clever Multiple Invoice Templates**, please write to <a href="mailto:sales@appjetty.com">sales@appjetty.com</a>